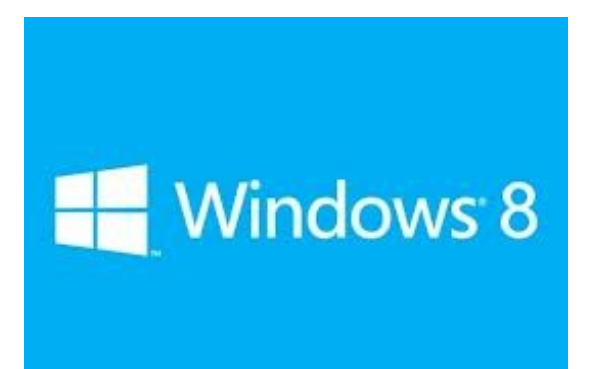

# **How to Install Drivers**

#### **Drivers logger are not digitally signed, so you must follow the procedure to install drivers without a digital signature.**

**Do not plug in or turn on your logger before installing drivers**

# **Table of Contents**

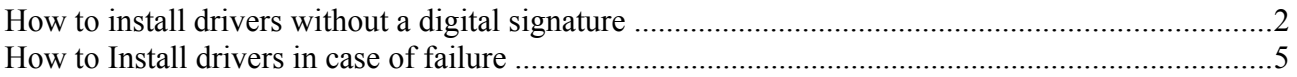

### **How to install drivers without a digital signature**

- Open the Display menu boot option: Press the "Windows" key + "i".
- Then click "Change PC settings"

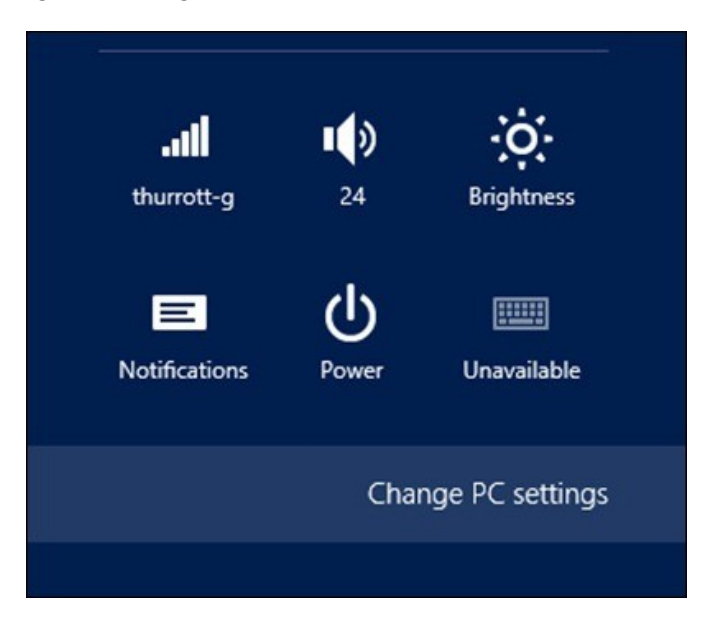

• Select **Update and Recovery** , then **Recovery,** then **Advanced Startup**: Then restart **Caution**! If you read along this article, save your data and following the next steps!.

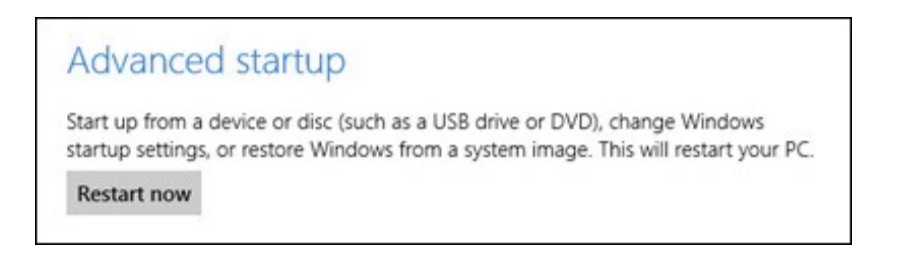

• choose **Troubleshooting** tools in the menu

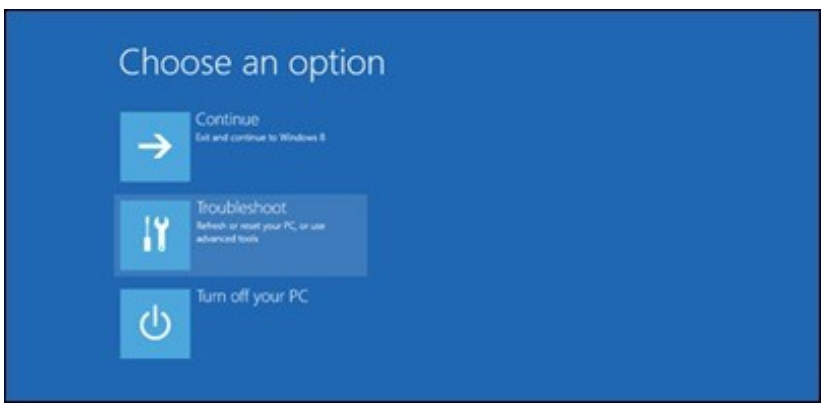

• then click **Advanced Options**, then **Startup Settings**

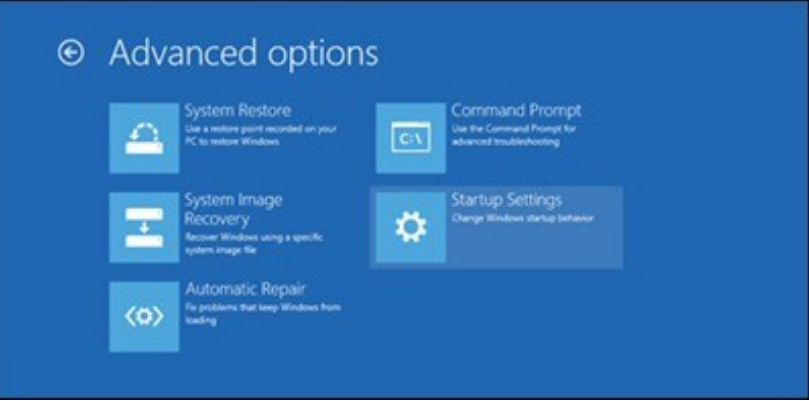

• Then click **Restart**

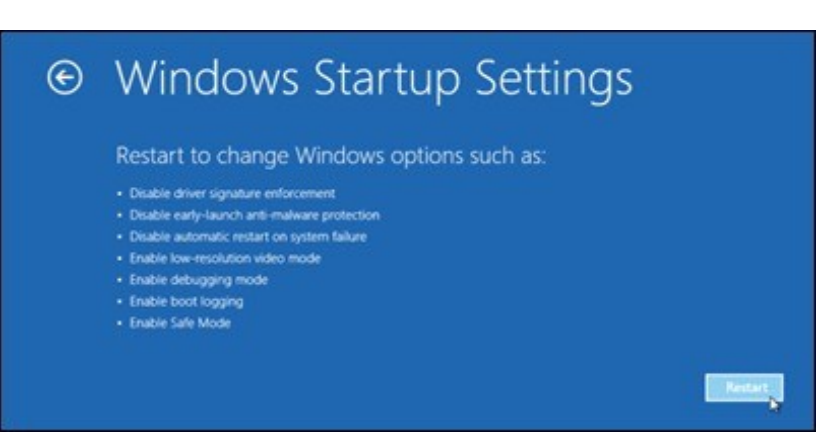

• After the reboot you will come to the same type of menu as French screen below, press 7.

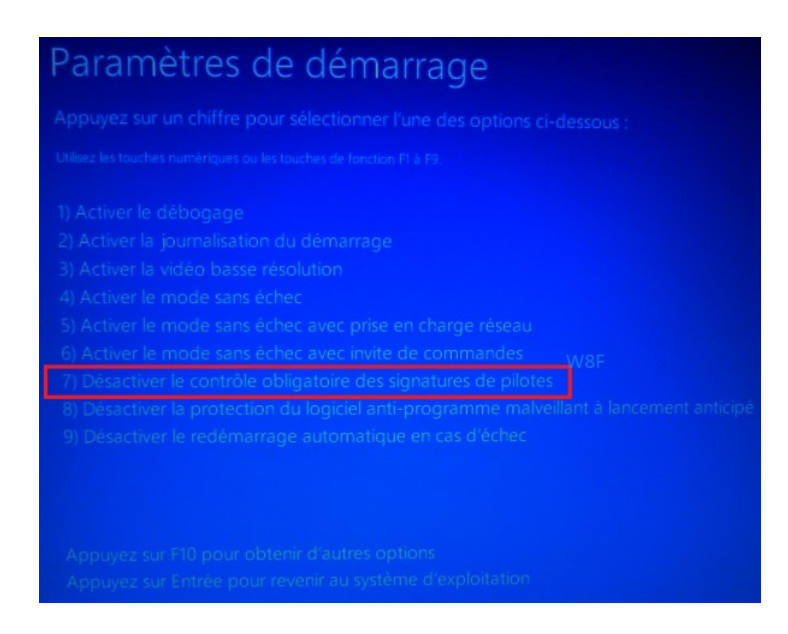

Now your computer has been restarted with the ability to install unsigned drivers. It is time to install your install log and turn it on, windows8 request the driver, go to the "Win8 Drivers" folder and follow the normal installation of a driver.

Windows 8 shows a warning that the driver is not certified

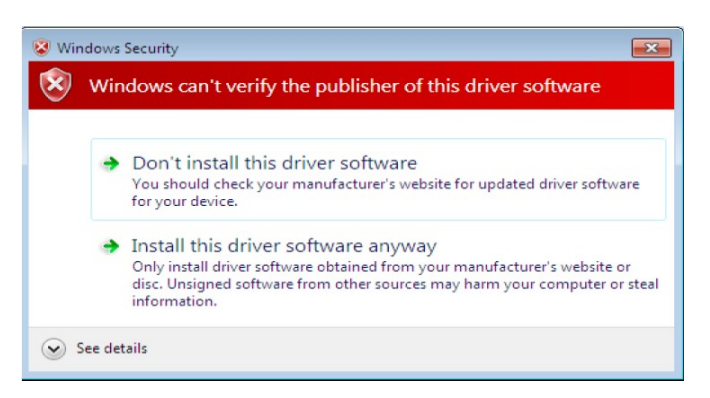

As you are certain of the source of the driver the warning can be ignored and you can continue installation by selecting "Install this driver software anyway".

After rebooting your computer, your system will be in its previous state (signed driver required).

## **How to Install drivers in case of failure**

To find your device that does not have the correct drivers: :

- Press keys "WIN" + "X" to open the Device Manager
- In the Device Manager window there will be a device under Other Devices with a yellow warning symbol to indicate a problem is no driver installed. The device was Logger Device.

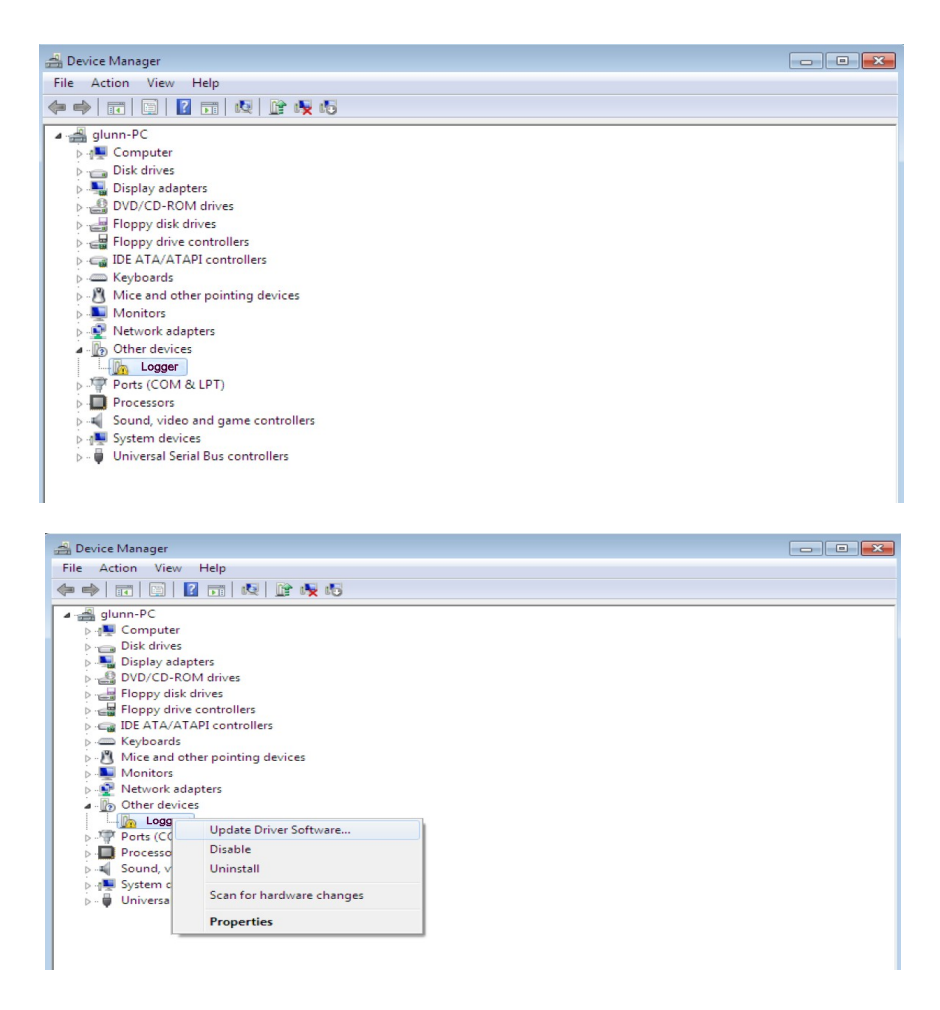

- From the displayed menu select "Update Driver Software..."
- This then displays the option for an automatic search or a manual search. Select the second option to browse manually. Search by exemple: "Win8 Drivers".

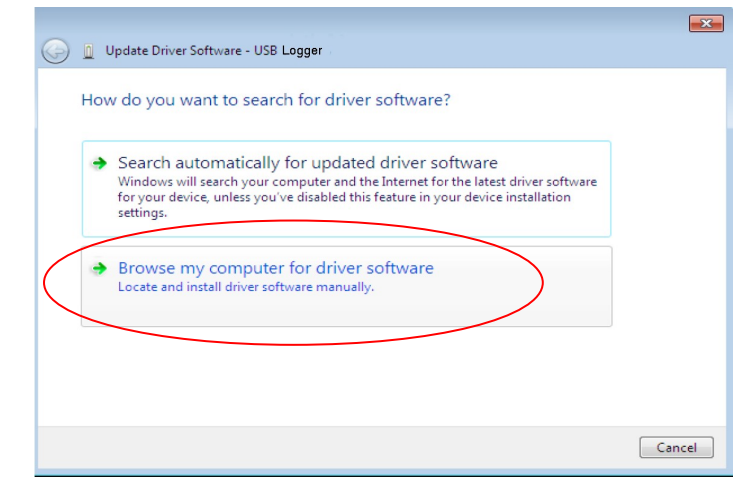

Windows 8 shows a warning that the driver is not certified

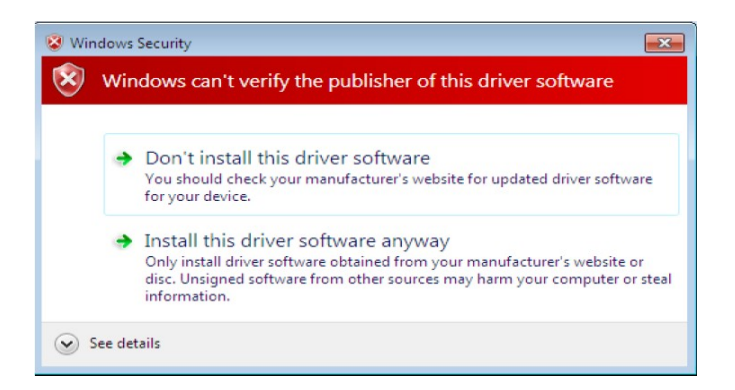

As you are certain of the source of the driver the warning can be ignored and you can continue installation by selecting "Install this driver software anyway".

When the installation has finished a completion screen is displayed.

The Device Manager will still show a device under Other Devices but in addition to this there is a new entry under Universal Serial Bus (USB Serial Port). This indicates the the driver for the Logger is installed. Installing the Virtual Com Port Driver is not required because not used, but allows a clean install. Installing the Virtual Com Port layer of the driver is a repeat of the last few steps. .